**T.C. BAŞBAKANLIK VAKIFLAR GENEL MÜDÜRLÜĞÜ**

# **2015 – 2016 Öğretim Dönemi Yükseköğrenim Bursu Başvuru Kılavuzu**

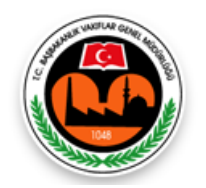

**Hayır Hizmetleri Daire Başkanlığı** Milli Müdafaa Caddesi No:20 Kızılay/ANKARA

#### **GENEL BİLGİLER:**

Vakıflar Genel Müdürlüğünce,

- 1- [5737 sayılı Vakıflar Kanunu](http://www.mevzuat.gov.tr/Metin1.Aspx?MevzuatKod=1.5.5737&MevzuatIliski=0&sourceXmlSearch=&Tur=1&Tertip=5&No=5737) (RG: 27/02/208 26800)
- 2- [Vakıflar Genel Müdürlüğü Yükseköğrenim Burs Yönetmeliği](http://www.mevzuat.gov.tr/Metin.Aspx?MevzuatKod=7.5.18746&MevzuatIliski=0&sourceXmlSearch=y%C3%BCksek%C3%B6%C4%9Frenim) (RG: 20/08/2013 28741)

hükümleri gereği 2012 yılından beri yükseköğrenim öğrencilerine burs verilmektedir.

Bu kılavuz 2015 – 2016 öğretim döneminde burs başvurularının nasıl yapılacağını açıklamak, öğrencilere başvuru işlemleri sırasında yardımcı olmak amacıyla hazırlanmıştır.

Vakıflar Genel Müdürlüğü Yükseköğrenim Bursu için başvurular 2015 – 2016 öğretim dönemi için 15 Eylül – 30 Ekim 2015 tarihleri arasında kurumumuz internet sitesi [www.vgm.gov.tr](http://www.vgm.gov.tr/) üzerinden başvuru formu doldurulmak suretiyle alınacaktır.

30 Ekim 2015 tarihinden sonra alınan başvurular, **doğruluk kontrolleri yapılarak**, Vakıflar Genel Müdürlüğü Yükseköğrenim Burs Yönetmeliği ve bu yönetmeliğin eki olan **Yükseköğrenim Öğrenci Burs Yardımı Değerlendirme Kriterleri (Ek-2)**'ye göre değerlendirilecektir.

Vakıflar Genel Müdürlüğü tarafından; sürekli bir işte çalışarak en az asgari ücret düzeyinde ücret alan veya gelire sahip öğrencilere, Polis Akademisi ile askeri okul öğrencilerine, okumakta oldukları eğitim kurumunda ek süre öğrenim gören öğrencilere, yüksek lisans ve doktora öğrencilerine, Kamu kurumlarından karşılıksız eğitim yardımı ve burs alan öğrencilere ve Vakıflar Genel Müdürlüğünden muhtaç aylığı alan öğrencilere **yükseköğrenim bursu verilmemektedir.**

Yükseköğrenim Kredi ve Yurtlar Kurumundan burs alan öğrencilere Kurumumuzca burs verilmediğinden, "Kurumumuz Burs Başvuru Sonuçları" Yükseköğrenim Kredi ve Yurtlar Kurumu'nun burs başvuru sonuçlarını açıklamasının ardından duyurulmaktadır. Burs başvurularının değerlendirme ve sonuç açıklama işlemlerine ait duyurular internet sitemizde yer alan DUYURULAR [\(http://www.vgm.gov.tr/duyurular.aspx](http://www.vgm.gov.tr/duyurular.aspx)) alanından yapılacaktır.

2015 – 2016 öğretim döneminde burs almaya hak kazanan öğrencilere her eğitim dönemi boyunca 8 ay (Ekim, Kasım, Aralık, Ocak, Şubat, Mart, Nisan, Mayıs) süreyle 200,00 TL burs yardımı yapılacaktır. 2015 – 2016 öğretim dönemi için şu an açık yükseköğrenim burs kontenjanı 1154'dür.

Burs almaya hak kazanan öğrencilere bursları, okumakta oldukları eğitim kurumunun bulunduğu ilin bağlı olduğu Vakıflar Bölge Müdürlüğünce ödenecek olup öğrencilerin burs almaya devam ettikleri süre boyunca tüm iş ve işlemleri ilgili Vakıflar Bölge Müdürlüğü tarafından takip edilecektir. Vakıflar Genel Müdürlüğüne bağlı 25 tane Bölge Müdürlüğü bulunmaktadır. Bölge Müdürlüklerinin sorumluluk alanında bulunan illere ve Bölge Müdürlüklerinin iletişim bilgilerine [www.vgm.gov.tr](http://www.vgm.gov.tr/) adresinden erişmek mümkündür.

## **YÜKSEKÖĞRENİM BURS BAŞVURU FORMU DOLDURMA İŞLEMLERİ:**

2015 – 2016 öğretim dönemi için Vakıflar Genel Müdürlüğü Yükseköğrenim Bursu Başvuru Formu doldurulurken dikkat edilmesi gereken hususlar aşağıda açıklanmıştır.

Yükseköğrenim Bursu Başvuru formunu doldurabilmek için öncelikle forma giriş yapılmalıdır. Yükseköğrenim Burs Başvurusu Giriş Ekranı aşağıdaki gibidir.

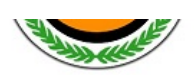

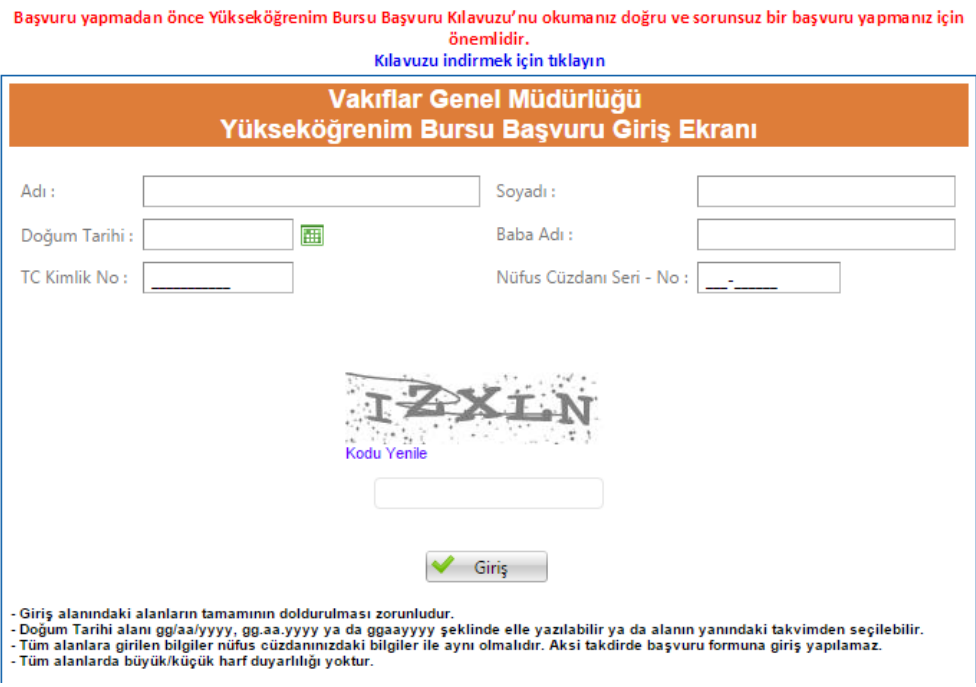

Giriş Ekranında "**Ad", "Soyad", Doğum Tarihi", "Baba Adı", "T.C. Kimlik Numarası", "Nüfus Cüzdanı Seri – No"** alanları ile **"Güvenlik Kodu"** alanı yer almaktadır. Bu alanları doldururken dikkat edilmesi gerekenler şunlardır:

- 1- Bu alanlara girilen nüfus bilgileri öğrencinin nüfus cüzdanındaki bilgiler ile aynı olmalıdır. Aksi takdirde sistem uyarı vererek, yanlış giriş yapılan alana sizi yönlendirecektir.
- 2- Giriş Ekranındaki tüm alanlarda büyük/küçük harf duyarlılığı yoktur.
- 3- Doğum Tarihi alanı iki farklı şekilde doldurulabilir.
	- ggaayyyy, gg.aa.yyyy, gg/aa/yyyy olacak şekilde gün, ay ve yıl arasına herhangi bir şey yazılmadan giriş yapılabileceği gibi gün, ay, yıl arasına nokta (.) ya da eğik çizgi (/) eklenerek giriş yapılabilir,
	- doğum tarihi alanının yanında yer alan takvime tıklanarak doğum tarihi seçilebilir,
- 4- Güvenlik Kodu alanı ekranda görüldüğü şekilde yazılmalıdır. Okunamayan ya da yanlış girilen güvenlik kodu için güvenlik kodu yenilenebilir.

Giriş ekranında alanların tamamına doğru giriş yapan öğrenciler Yükseköğrenim Bursu Başvuru Formuna giriş yapabileceklerdir.

Yükseköğrenim Bursu Başvuru Formu beş bölümden oluşmaktadır. Bu bölümler,

- 1. Öğrencinin Nüfus Bilgileri
- 2. Öğrencinin Aile Bilgileri
- 3. Öğrencinin Okul Bilgileri
- 4. Öğrencinin Başvuru, İkamet ve İletişim Bilgileri
- 5. Başvuru Onay'dır.

# **1. Öğrencinin Nüfus Bilgileri Bölümü:**

Bu bölümde yer alan alanların çoğu Burs Başvuru Giriş ekranında vermiş olduğunuz bilgiler doğrultusunda Nüfus ve Vatandaşlık İşleri Genel Müdürlüğünün Merkezi Nüfus İdaresi Sisteminden (MERNİS) otomatik olarak gelmekte ve başvuru yapan kişi tarafından değiştirilememektedir (pasif alan).

Bu bölümde başvuru yapan öğrencinin doldurması gereken alanlar ve dikkat edilmesi gereken hususlar şunlardır:

1- Bu bölümün başında başvurunuz için size özel bir Başvuru Numarası üretilmektedir. Başvurunuzu onaylayarak göndermeniz halinde başvuru değerlendirme ve takibiniz bu numara ile yapılmaya devam edilecektir.

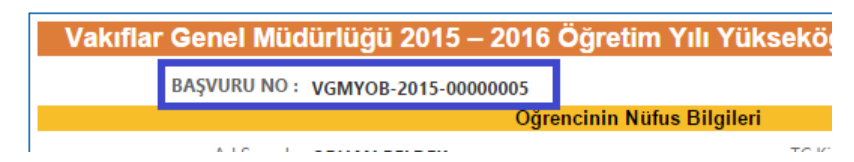

- 2- Öğrenci Dışında Aile Fert Sayısı Alanı, doldurulurken
	- Öğrenci kendisini aile fert sayısına **dâhil etmeyecektir**,
	- Vefat etmiş aile bireyleri aile fert sayısına **dâhil edilmeyecektir,**
	- Evli kardeşler aile fert sayısına **dâhil edilmeyecektir,**
	- 25 yaşından büyük kardeşler aile fert sayısına **dâhil edilmeyecektir,**
	- Aynı evde oturmayan aile bireyleri aile fert sayısına **dâhil edilmeyecektir,**
- 3- "Üniversitede Okuyan Kardeş Bilgisi" alanı, üniversite okuyan, burs başvuru tarihi itibariyle 25 yaşında ya da 25 yaşından küçük ve evli olmayan kardeşlerinizin bilgisini girebileceğiniz alandır. Bu alanda yer alan "Kardeş Ekle" butonu ile durumu uygun olan kardeşlerinizin bilgisini bu alana ekleyebilirsiniz. Bu alana **Uzaktan Eğitim, Açıköğretim, Yüksek Lisans ve Doktora Programlarında** okuyan kardeşlerinizin bilgisini **eklememelisiniz.**

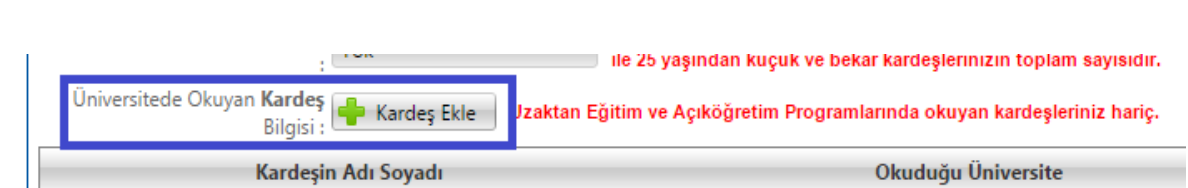

"Kardeş Ekle" butonuna basıldıktan sonra açılan pencereden durumu uygun olan kardeşin ad, soyad ve okuduğu üniversite bilgisi seçilerek "Ekle" butonu ile kardeş bilgisi başvuru formuna eklenebilir veya "İptal" butonu ile burs başvuru formuna geri dönülebilir.

Durumu uygun olan diğer kardeşler için aynı işlem tekrarlanır.

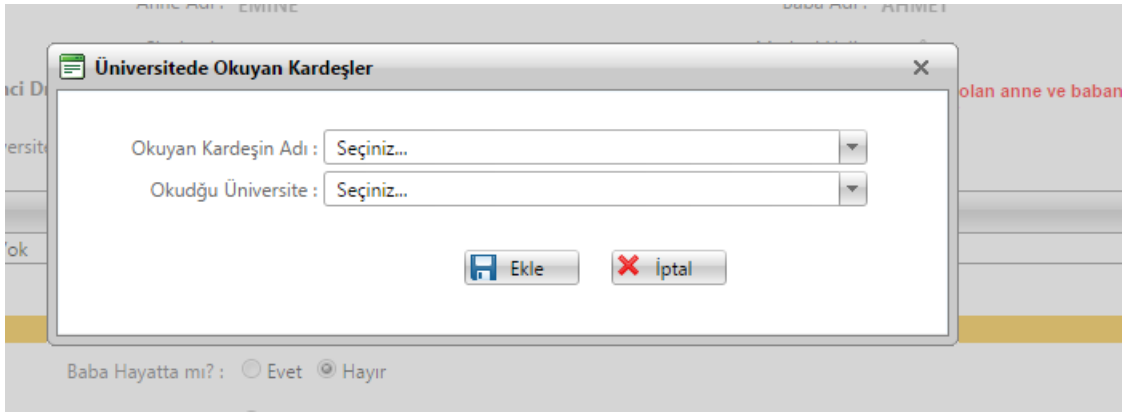

## **2. Öğrencinin Aile Bilgileri Bölümü:**

Bu bölümde yer alan alanların bazıları Burs Başvuru Giriş ekranında vermiş olduğunuz bilgiler doğrultusunda Nüfus ve Vatandaşlık İşleri Genel Müdürlüğünün Merkezi Nüfus İdaresi Sisteminden (MERNİS) durumunuza göre otomatik olarak gelmekte ve başvuru yapan kişi tarafından değiştirilememektedir. Bu bölümde yer alan alanlar başvuru yapan öğrencinin durumuna göre değişiklik gösterebilmektedir.

Örneğin, babası vefat etmiş bir öğrenci için "Baba Çalışıyor Mu?" alanı ile "Anne ve Baba Birlikte Olma Durumu" alanı başvuru formunda yer almamaktadır.

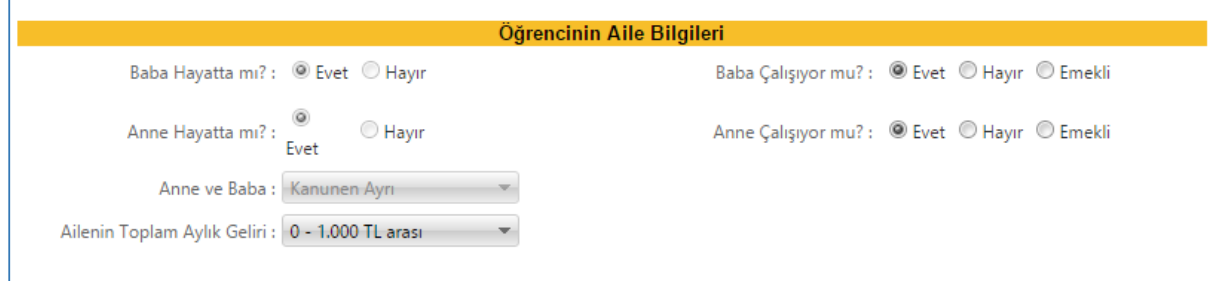

Bu bölümde yer alan alanların doldurulması sırasında dikkat edilmesi gereken hususlar şunlardır:

- 1- "Baba Hayatta Mı?" alanı ile "Anne Hayatta Mı?" alanı Merkezi Nüfus İdaresi Sistemi'nden (MERNİS) gelen bilgiye göre aktif (değiştirilebilir) olan öğrenciler bu alanları, baba/anne hayatta ise "Evet", vefat etmiş ise "Hayır" olacak şekilde durumlarına uygun olan seçeneği işaretleyerek doldurmalıdırlar.
- 2- "Babası/Annesi Hayatta Mı?" alanları "Evet" olan öğrenciler, "Baba/Anne Çalışıyor Mu?" alanlarında baba/anne çalışıyorsa "Evet", çalışmıyorsa "Hayır", emekli ise "Emekli" seçeneklerinden durumlarına uygun olanı seçmelidirler.
- 3- "Anne ve Babanın Birlikte Olma Durumu" alanı Merkezi Nüfus İdaresi Sistemi (MERNİS)'den gelen bilgiye göre aktif (değiştirilebilir) olan öğrenciler bu alanı, durumlarına uygun olan seçeneği açılır menüden seçerek doldurmalıdırlar.
- 4- "Ailenin Toplam Aylık Geliri" alanı açılır menüden uygun seçenek seçilerek doldurulmalıdır. Bu alanda seçilecek olan gelir miktarı, öğrencinin evine bir ayda giren toplam gelirdir.

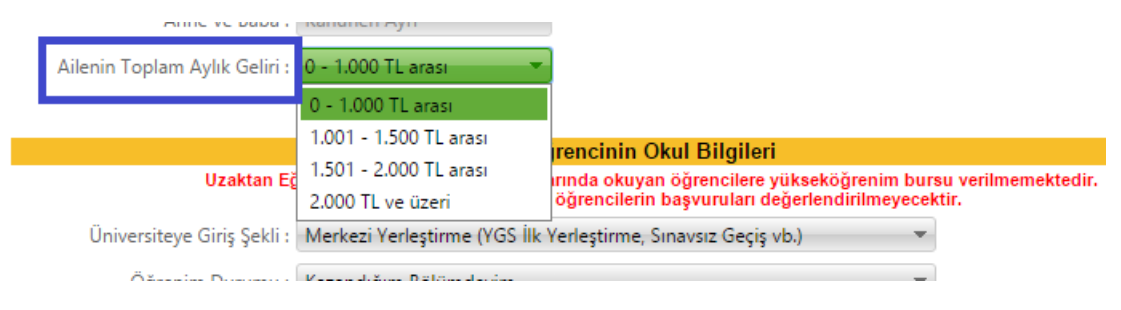

# **3. Öğrencinin Okul Bilgileri Bölümü:**

Bu bölüm, öğrencinin okumakta olduğu üniversite, fakülte/MYO, bölüm/program bilgisi, üniversiteye giriş yılı, üniversitenin statüsü, öğrencinin okuduğu sınıf bilgisi ve kazandığı bölümün/programın öğrenim süresi gibi okumakta olduğu eğitim kurumu hakkındaki bilgilerden oluşmaktadır.

Bu bölümde yer alan alanların doldurulması sırasında dikkat edilmesi gereken hususlar şunlardır:

- 1- "Üniversiteye Giriş Şekli" alanında öğrenciler kendi durumlarına uygun seçimi aşağıdaki hususları göz önüne alarak yapmalıdırlar.
	- Okumakta oldukları eğitim kurumuna YGS/LYS puanıyla ya da mesleki ve teknik ortaöğretim okullarından mezun olup sınavsız geçiş hakkından yararlanarak yerleştirilen öğrenciler bu alanda "Merkezi Yerleştirme" seçimini yapmalıdırlar,
	- Okumakta oldukları eğitim kurumuna Ek Yerleştirme ile yerleştirilen öğrenciler bu alanda "Ek Yerleştirme" seçimini yapmalıdırlar,
	- Okumakta oldukları eğitim kurumuna o eğitim kurumunun özel yetenek sınavı ile yerleşen öğrenciler bu alanda "Özel Yetenek Sınavı" seçimini yapmalıdırlar.

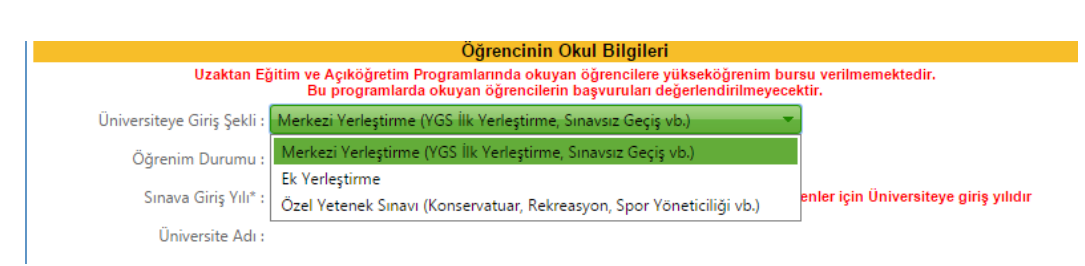

2- "Öğrenim Durumu" alanında öğrenciler "Kazandığım Bölümdeyim" ya da "Başka Bir Okula/Bölüme Yatay/Dikey Geçiş Yaptım" seçeneklerinden durumlarına uygun olanı seçmelidirler.

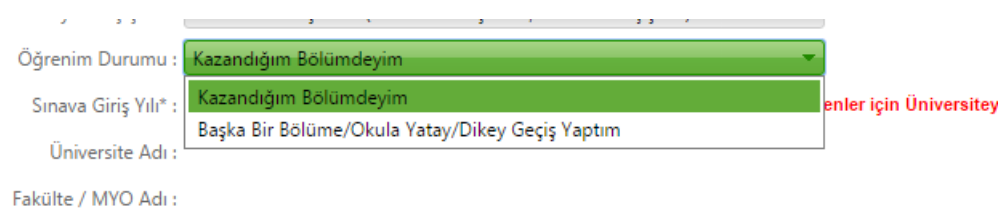

3- "Sınava Giriş Yılı" alanı, "Üniversiteye Giriş Şekli" merkezi yerleştirme ya da ek yerleştirme olan ve kazandığı bölümde okuyan (yatay/dikey geçiş yapmamış olan) öğrencilerin seçmesi gereken bir alandır. Sınava giriş yılı öğrenci tarafından bu alana girildikten sonra "Okul Sorgula" butonuna basılarak öğrencinin eğitim kurumuna ait bilgiler otomatik olarak başvuru formuna eklenecektir.

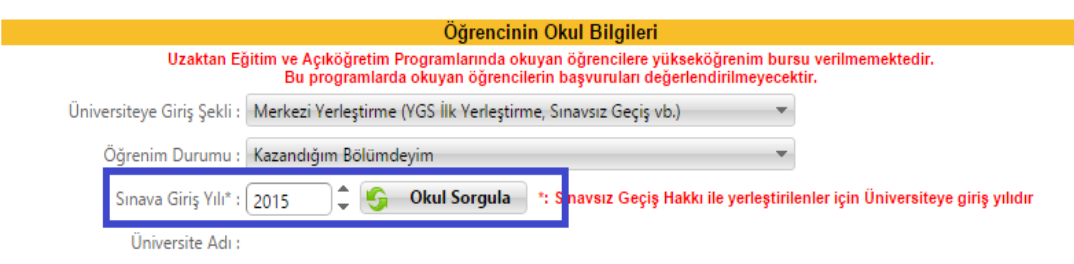

Öğrencinin "Üniversiteye Giriş Şekli" alanında "Özel Yetenek Sınavı" seçimini yapması ya da "Öğrenim Durumu" alanında "Başka Bir Okula/Bölüme Yatay/Dikey Geçiş Yaptım" seçimini yapması durumunda "Sınava Giriş" yılı alanı doldurulmayacaktır. Bu durumda öğrencinin eğitim kurumuna ait bilgiler öğrenci tarafından tamamlanacaktır.

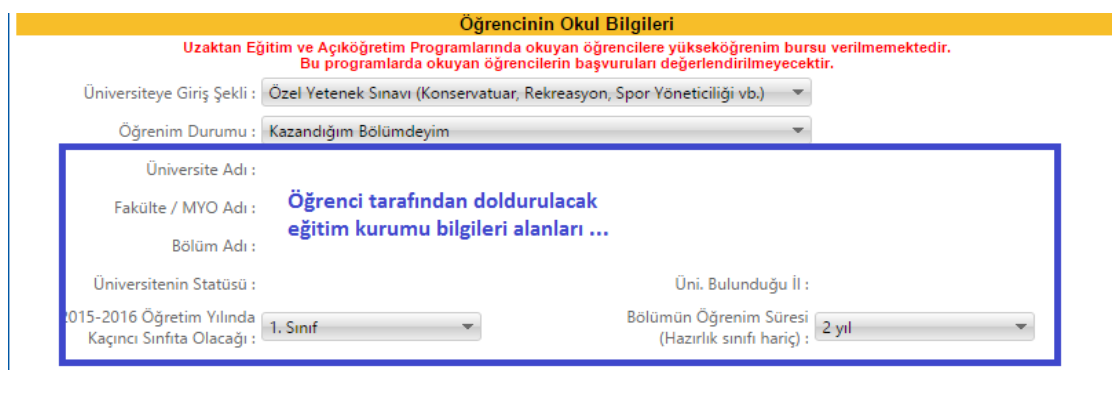

VAKIFLAR GENEL MÜDÜRLÜĞÜ YÜKSEKÖĞRENİM BURSU 4- "2015-2016 Öğretim Döneminde Kaçıncı Sınıfta Olunacak?" alanı açılır menüden seçilmelidir.

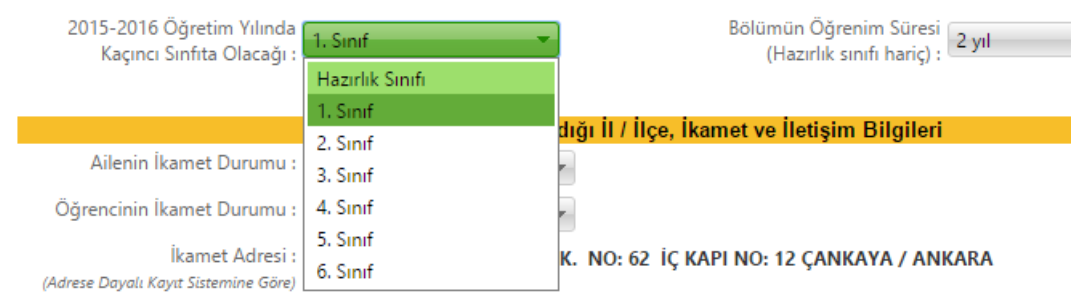

5- "Bölümün/Programın Öğrenim Süresi" alanında açılır menüden duruma uygun olan seçim yapılmalıdır. Bu alan doldurulurken **hazırlık sınıfı öğrenim süresine eklenmemelidir.**

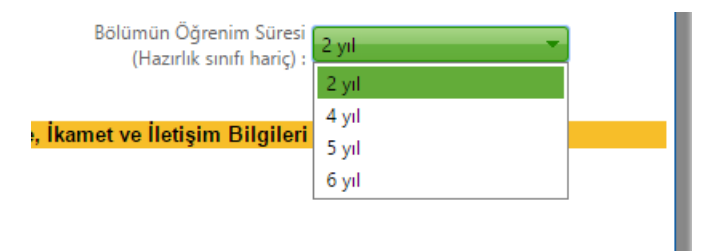

## **4. Öğrencinin Başvuru, İkamet ve İletişim Bilgileri Bölümü:**

Bu bölüm, öğrencinin başvuru yaptığı il, kendisinin ve ailesinin ikamet durumu ve iletişim bilgilerinden oluşmaktadır.

Bu bölümde yer alan alanların doldurulması sırasında dikkat edilmesi gereken hususlar şunlardır:

1- "Ailenin İkamet Durumu" alanına öğrencinin ailesinin ikamet durumu girilmelidir. Bu alanda açılır menüden "Kendi Evinde" ya da "Kirada" seçeneklerinden duruma uygun olan seçim yapılmalıdır.

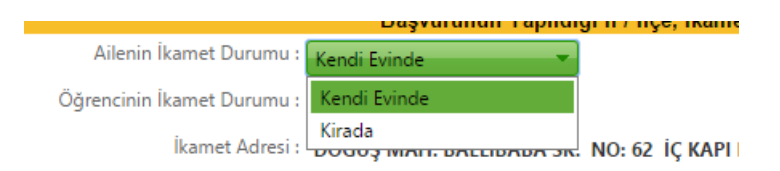

2- "Öğrencinin İkamet Durumu" alanına öğrencinin başvuru tarihindeki ikamet durumu girilmelidir. Bu alanda açılır menüden "Aile Yanında" ya da "Aileden Ayrı" seçeneklerinden duruma uygun olan seçim yapılmalıdır.

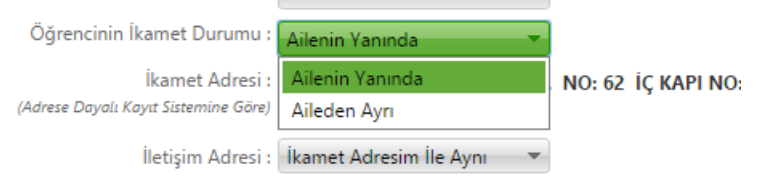

Bu alanda "Aileden Ayrı" seçimi yapılması halinde başvuru formuna öğrencinin ikamet durumu için ikinci bir alan eklenecektir. Eklenen alanın adı "Öğrencinin İkamet Detayı" olup bu alan için öğrenci ikamet durumuna uygun seçimi yapmalıdır. Özel yurtta kalan öğrenciler bu alanda "Kirada" seçimini yapabilirler.

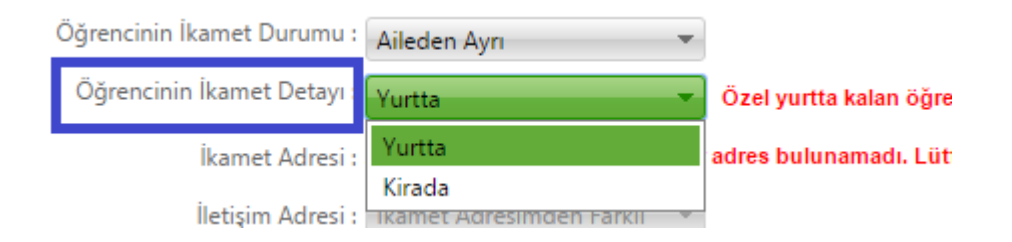

- 3- "İkamet Adresi" alanına başvuru giriş ekranında verilen başvuru yapan öğrencinin Nüfus ve Vatandaşlık İşleri Genel Müdürlüğünün Adres Kayıt Sisteminde (AKS) kayıtlı ikamet adresi otomatik olarak gelmektedir.
- 4- Eğer iletişim adresiniz AKS'de kayıtlı ikamet adresinizden farklı ise "İletişim Adresi" alanında açılır menüden "İkamet Adresinden Farklı" seçimini yaparak iletişim adresinize ait bilgileri girilmesi gerekmektedir.

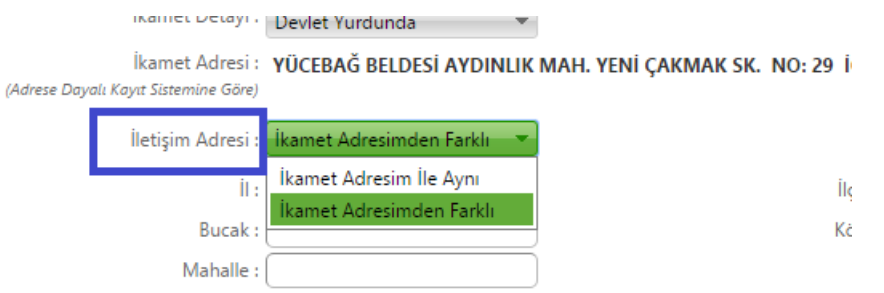

5- Eğer AKS'de kayıtlı bir adresiniz yoksa sistem tarafından Adres Kayıt Sistemine kayıtlı bir adresinizin bulunamadığına ve iletişim bilgilerinizi girmenize dair bir uyarı alırsınız. Bu durumda "İletişim Adresi" alanının doldurulması zorunludur.

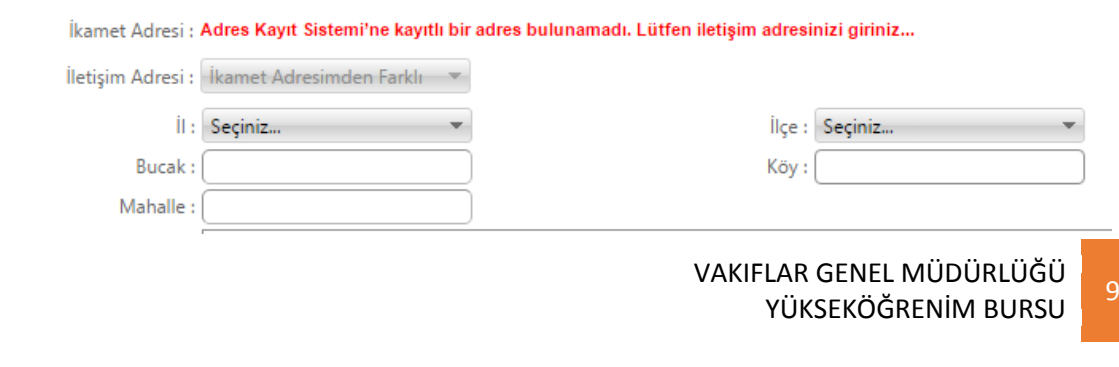

- 6- "İletişim Adresi" alanının altındaki "İl" ve "İlçe" alanları açılır menüden seçilmeli; "Bucak", "Mahalle", "Cadde/Sokak", "Dış Kapı No / İç Kapı No", "Posta Kodu" alanları ise elle doldurulmalıdır.
- 7- Bu bölümde yer alan "Telefon No (Cep)" ve "Telefon No (Diğer)" alanlarından en az birinin doldurulması zorunludur. Bu alanlara giriş yapılırken il alan kodunun ya da gsm operatörü kodunun önüne sıfır (0) konmadan "(312) xxx xxxx" ya da "(5xx) xxx xxxx" olacak şekilde giriş yapılmalıdır.
- 8- "E-Posta Adresi" alanın doldurulması zorunludur. Bu alan @ işaretinden önce ve sonra olmak üzere iki kısımdan oluşmaktadır. Buraya girilen e-posta adresinin güncel ve öğrenci tarafından sürekli takip edilen bir e-posta adresi olması önemlidir.

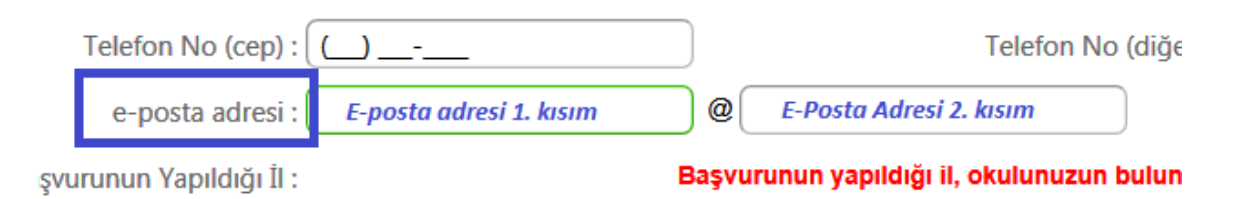

9- "Başvurunun Yapıldığı İl" alanı öğrencinin eğitim kurumunun bulunduğu ildir. Bu alan öğrenci tarafından doldurulmamakta, Öğrencinin Okul Bilgileri Bölümünde yer alan "Üniversitenin Bulunduğu İl" alanından otomatik gelmektedir. Başvurunun yapıldığı il burs almaya hak kazanan öğrencilerin işlemlerini takip edecek ve burs ödemelerini yapacak Vakıflar Bölge Müdürlüğünün belirlenmesinde önem taşımaktadır.

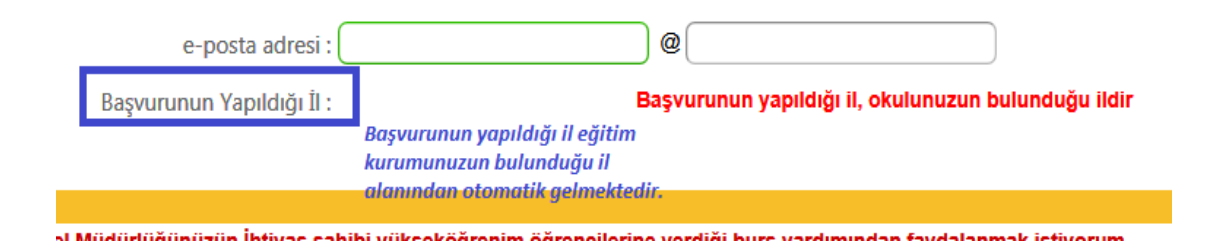

#### **5. Başvuru Onay Bölümü:**

Bu bölümde öğrenciler "Onayla ve Başvur" butonuna basarak aşağıdaki metni okuduklarını ve kabul ettiklerini belirtmiş ve burs başvurularını tamamlamış olurlar.

"Kurumunuzun vereceği bursa ilişkin Vakıflar Genel Müdürlüğü Yükseköğrenim Burs Yönetmeliği'nde belirtilen şartları haiz olduğumu ve yukarıdaki bilgilerin doğruluğunu kabul ve tasdik ederim. Yapılacak araştırma neticesinde gerçeğe aykırı belge verenler ya da beyanda bulunanlar hakkında yasal işlem yapılacağı tarafıma bildirilmiş olup, bir durum

tespit edildiği takdirde tarafıma yapılan ödemeleri yasal faizi ile birlikte kurumunuza defaten ödeyeceğimi ve tüm kurum kuruluşlardan şahsımla ilgili araştırma yapılmasına müsaade ettiğimi kabul ve taahhüt ederim."

Bu bölümde yer alan "Onayla ve Başvur" butonuna basarak başvuruyu tamamlamadan önce daha önceki bölümlerde **verilen bilgilerin doğruluğu son bir kez tekrar kontrol edilmelidir**. "Onayla ve Başvur" butonuna basıldıktan sonra başvuru formunda verilen bilgilerde **değişiklik yapılamayacaktır.** Sadece burs başvurusunu yaptıktan sonra yükseköğrenim burs başvuru süresi sonuna kadar öğrencinin **anne ve/veya babasının vefat etmesi durumunda**, öğrencinin bu durumunu 30 Ekim 2015 tarihine kadar Vakıflar Genel Müdürlüğü Hayır Hizmetleri Daire Başkanlığı'na bildirmesi halinde söz konusu duruma ilişkin gerekli kontroller yapıldıktan sonra düzeltme işlemi yapılacaktır. **Bu durum dışında onaylayarak başvurusunu tamamlayan öğrencilerin başvuru bilgilerinde herhangi bir değişiklik yapılmayacaktır.**

Onaylama işlemi yapılmadan yükseköğrenim burs başvuru işlemi tamamlanamaz. Yükseköğrenim Burs Başvurusunu tamamlamak için öğrencinin "Onayla ve Başvur" butonuna basarak onaylama işlemini tamamlaması gerekmektedir.

"Onayla ve Başvur" butonuna basıldıktan sonra gelen "Burs başvurunuzu göndermek üzeresiniz. Devam etmek istiyor musunuz?" uyarısına "Tamam" demeniz halinde yükseköğrenim burs başvurusu sisteme kaydedilir.

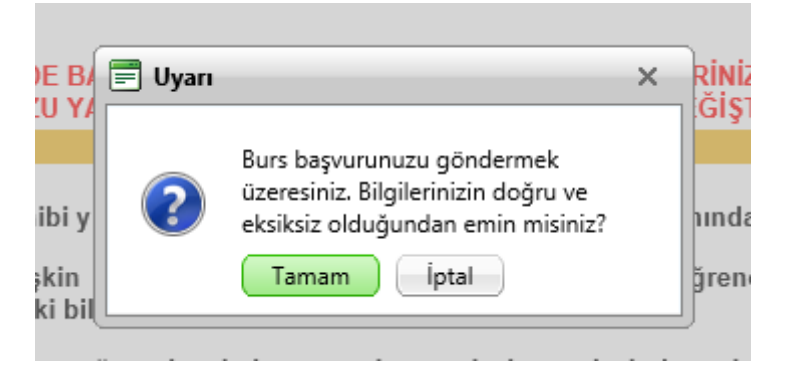

Başvuru numaranızı da görebileceğiniz, başvurunuzun alındığına dair aşağıdaki mesajı almanız halinde başvurunuz sorunsuz bir şekilde tamamlamış olur.

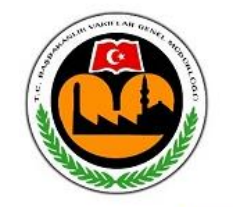

Başvurunuz alınmıştır. Lütfen başvuru numaranızı VGMYOB2015.00000071) aydedin. Sonuclar Internet sitemizden